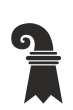

Bau- und Verkehrsdepartement des Kantons Basel-Stadt

### **Grundbuch- und Vermessungsamt**

**Geoinformation**

# **Parametrisierter Aufruf von MapBS**

Anleitung

## Inhaltsverzeichnis

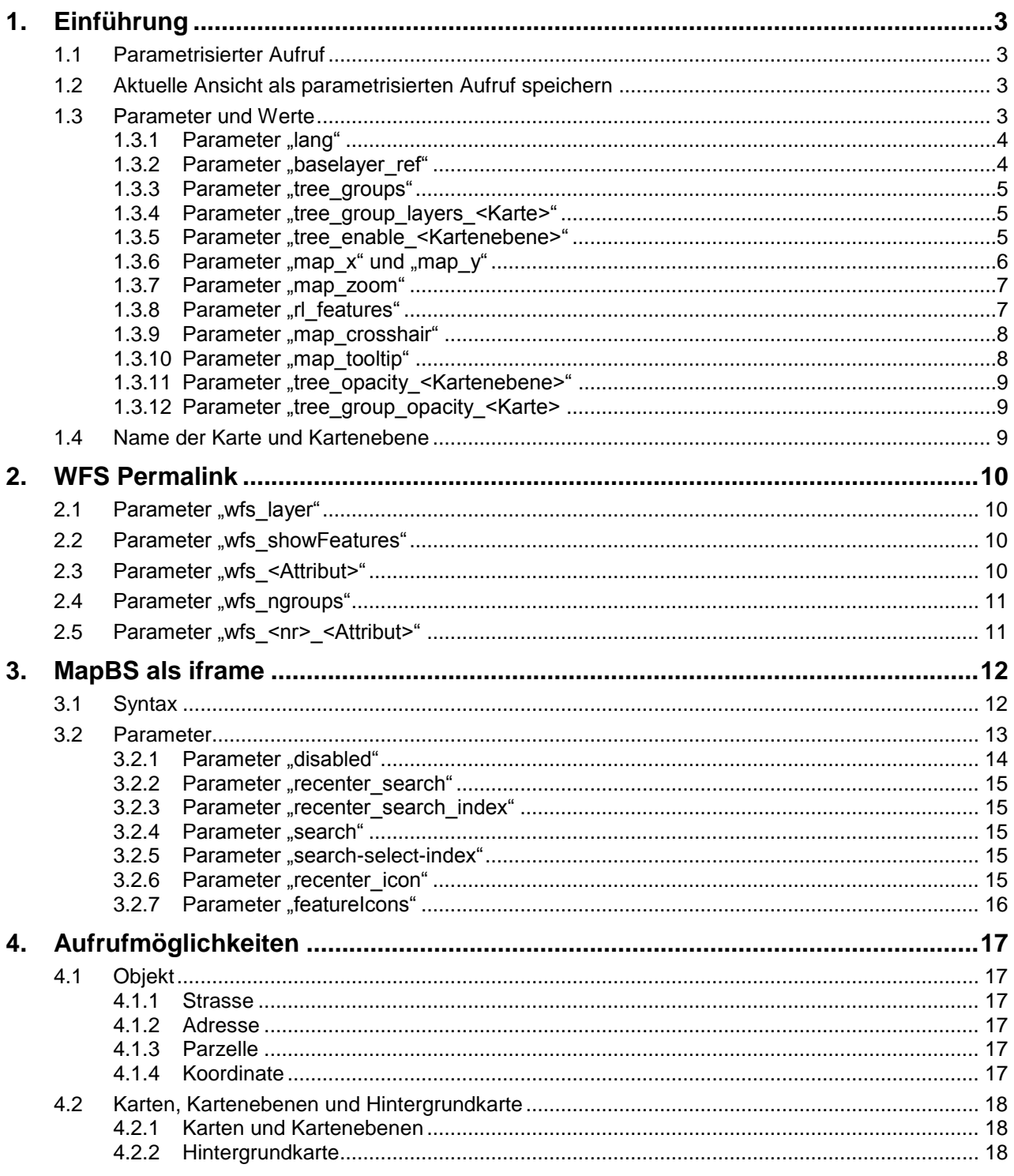

## **1. Einführung**

### **1.1 Parametrisierter Aufruf**

Wenn MapBS mit der URL [https://map.geo.bs.ch](https://map.geo.bs.ch/) aufgerufen wird, wird standardmässig der Stadtplan in der Innerstadt gezeigt. Es ist jedoch auch möglich, beim Aufruf in der URL Parameter mitzugeben, um beispielsweise einen anderen Ausschnitt, eine andere Hintergrundkarte oder eine spezifische Adresse anzuzeigen.

In diesem Dokument wird erläutert, welche Parameter verfügbar sind und wie diese verwendet werden können, um MapBS spezifisch aufzurufen.

### **1.2 Aktuelle Ansicht als parametrisierten Aufruf speichern**

Es ist möglich, die aktuelle Ansicht als parametrisierten Aufruf zu speichern.

Vorgehen:

- 1. Auf das Werkzeug *Karte teilen* klicken (s. [Abbildung 1\)](#page-2-0)
- 2. In das Feld mit dem Permalink klicken und mit Ctrl+C kopieren
- 3. mit Ctrl+V den Link z. B. als Lesezeichen speichern

Folgendes ist beispielsweise die URL zur [Abbildung 1:](#page-2-0)

[https://map.geo.bs.ch/?lang=de&baselayer\\_ref=Grundkarte%20grau&map\\_x=2611748&map\\_y=1](https://map.geo.bs.ch/?lang=de&baselayer_ref=Grundkarte%20grau&map_x=2611748&map_y=1268065&map_zoom=8&rl_features=&tree_enable_BA_Baeume=true&tree_groups=Baumkataster&tree_enable_BA_FaellUndBaumersatzliste=false) [268065&map\\_zoom=8&rl\\_features=&tree\\_enable\\_BA\\_Baeume=true&tree\\_groups=Baumkataster](https://map.geo.bs.ch/?lang=de&baselayer_ref=Grundkarte%20grau&map_x=2611748&map_y=1268065&map_zoom=8&rl_features=&tree_enable_BA_Baeume=true&tree_groups=Baumkataster&tree_enable_BA_FaellUndBaumersatzliste=false) [&tree\\_enable\\_BA\\_FaellUndBaumersatzliste=false](https://map.geo.bs.ch/?lang=de&baselayer_ref=Grundkarte%20grau&map_x=2611748&map_y=1268065&map_zoom=8&rl_features=&tree_enable_BA_Baeume=true&tree_groups=Baumkataster&tree_enable_BA_FaellUndBaumersatzliste=false)

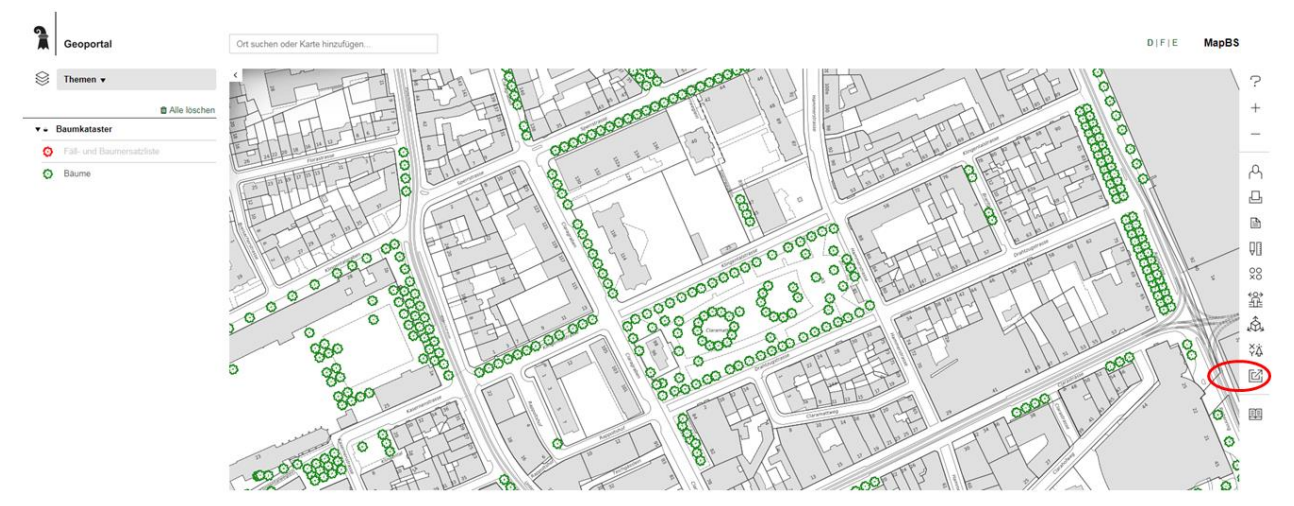

<span id="page-2-0"></span>**Abbildung 1: Werkzeug** *Karte teilen* **(rot markiert)**

### **1.3 Parameter und Werte**

Parameter sind spezielle Wörter, die hinter der Stamm-URL [https://map.geo.bs.ch/?](https://map.geo.bs.ch/) angefügt werden. Mehrere Parameter werden voneinander durch das kaufmännische Und-Zeichen "&" getrennt. Hinter jedem Parameter folgt ein Gleich-Zeichen "=" und ein oder mehrere durch Komma getrennte Werte.

Beispiel für einen parametrisierten MapBS-Aufruf:

[https://map.geo.bs.ch/?lang=de&baselayer\\_ref=Grundkarte%20grau&tree\\_groups=Baumkataster](https://map.geo.bs.ch/?lang=de&baselayer_ref=Grundkarte%20grau&tree_groups=Baumkataster&tree_enable_BA_Baeume=true&map_x=2610288&map_y=1266857&map_zoom=8) [&tree\\_enable\\_BA\\_Baeume=true&map\\_x=2610288&map\\_y=1266857&map\\_zoom=8](https://map.geo.bs.ch/?lang=de&baselayer_ref=Grundkarte%20grau&tree_groups=Baumkataster&tree_enable_BA_Baeume=true&map_x=2610288&map_y=1266857&map_zoom=8)

Die verfügbaren Parameter sind in der untenstehenden Tabelle aufgeführt, jeweils mit Syntax und Beispielen der möglichen Werte.

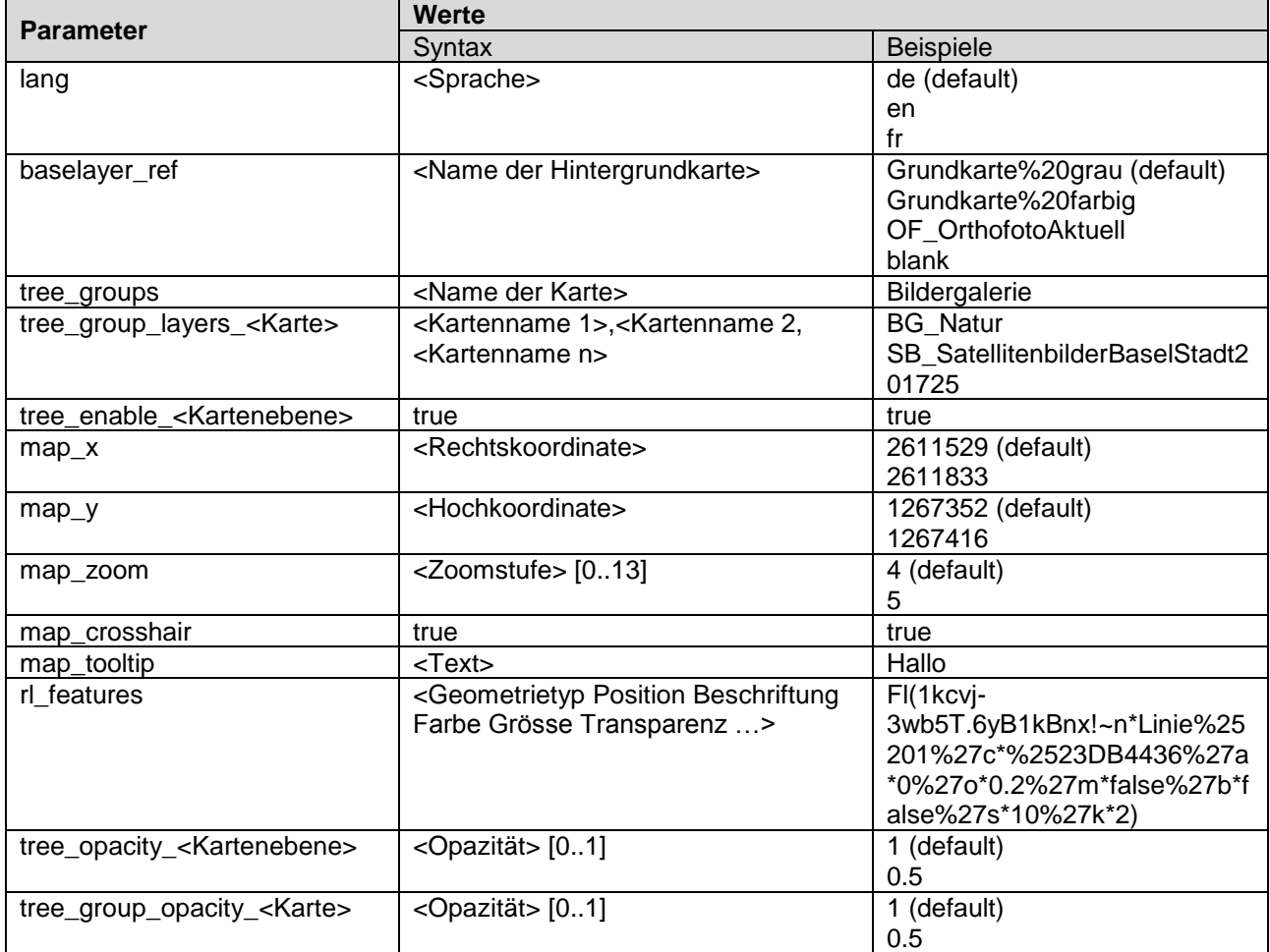

### 1.3.1 **Parameter "lang"**

Soll MapBS in einer anderen Sprache als Deutsch aufgerufen werden, kann dies mit dem Parameter "lang" erfolgen. Es stehen die Sprachen Französisch und Englisch zur Verfügung.

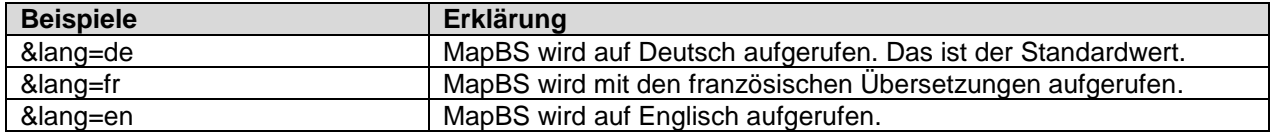

### <span id="page-3-0"></span>1.3.2 **Parameter** "baselayer\_ref"

Mit dem Parameter "baselayer\_ref" wird die Hintergrundkarte definiert. Folgende Hintergrundkarten können verwendet werden:

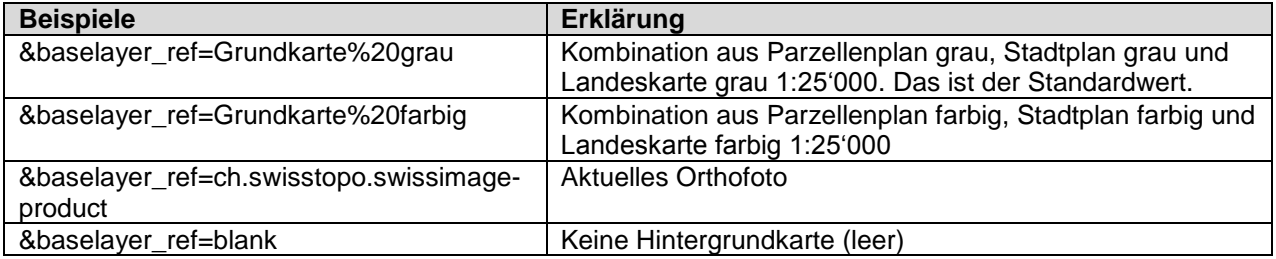

**Anmerkungen:** Ein Leerzeichen wird mit der Zeichenfolge *%20* übergeben.

### **1.3.3 Parameter "tree\_groups"**

Soll MapBS mit einer oder mehreren Karten aufgerufen werden, ist der Parameter "tree\_groups" zu verwenden. Hier werden die Kartennamen der darzustellenden Kartenebenen aufgelistet.

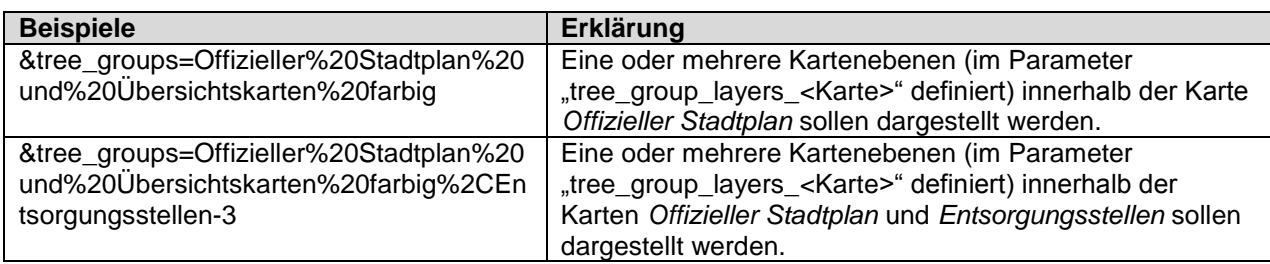

Der Kartenname kann am einfachsten über die im Abschnitt [0](#page-7-0) beschriebene Methode herausgefunden werden.

**Anmerkung:** Ein Komma wird mit der Zeichenfolge *%2C* übergeben.

### 1.3.4 **Parameter "tree\_group\_layers\_<Karte>"**

Soll MapBS mit einer oder mehreren Kartenebenen aufgerufen werden, ist der Parameter "tree\_group\_layers\_<Karte>" zu verwenden. Die gewünschten Kartenebenen sind je Karte aufzulisten. Dieser Parameter ist für Vektordaten gültig. Handelt es sich um Rasterdaten oder Kartenebenen, in welchen sich filterbare Kartenebenen befinden, ist der Parameter "tree\_enable\_<Kartenebene>" zu gebrauchen.

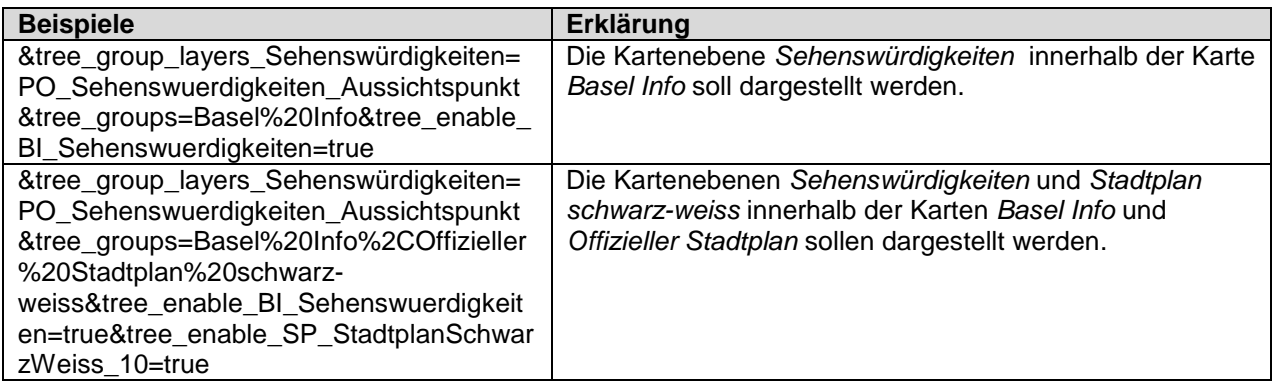

Die einfachste Art an die benötigten Parameter und Werte zu den Karten und Kartenebenen zu gelangen, ist im Abschnitt [0](#page-7-0) beschrieben.

Dieser Beispiel-Aufruf zeigt das Satellitenbild 2017 und die Spitäler:

[https://map.geo.bs.ch/?lang=de&baselayer\\_ref=Grundkarte%20grau&tree\\_group\\_layers\\_Gesund](https://map.geo.bs.ch/?lang=de&baselayer_ref=Grundkarte%20grau&tree_group_layers_Gesundheit%20%26%20Soziales=PO_GesundheitSoziales_Spital&tree_enable_SB_SatellitenbilderBaselStadt201630=false&tree_enable_SB_SatellitenbilderBaselStadt201650=false&tree_enable_SB_SatellitenbilderBaselStadt201725=true&tree_groups=Spit%C3%A4ler%2CSatellitenbilder&tree_group_layers_Spit%C3%A4ler=AS_Akutspitaeler) [heit%20%26%20Soziales=PO\\_GesundheitSoziales\\_Spital&tree\\_enable\\_SB\\_SatellitenbilderBase](https://map.geo.bs.ch/?lang=de&baselayer_ref=Grundkarte%20grau&tree_group_layers_Gesundheit%20%26%20Soziales=PO_GesundheitSoziales_Spital&tree_enable_SB_SatellitenbilderBaselStadt201630=false&tree_enable_SB_SatellitenbilderBaselStadt201650=false&tree_enable_SB_SatellitenbilderBaselStadt201725=true&tree_groups=Spit%C3%A4ler%2CSatellitenbilder&tree_group_layers_Spit%C3%A4ler=AS_Akutspitaeler) [lStadt201630=false&tree\\_enable\\_SB\\_SatellitenbilderBaselStadt201650=false&tree\\_enable\\_SB\\_](https://map.geo.bs.ch/?lang=de&baselayer_ref=Grundkarte%20grau&tree_group_layers_Gesundheit%20%26%20Soziales=PO_GesundheitSoziales_Spital&tree_enable_SB_SatellitenbilderBaselStadt201630=false&tree_enable_SB_SatellitenbilderBaselStadt201650=false&tree_enable_SB_SatellitenbilderBaselStadt201725=true&tree_groups=Spit%C3%A4ler%2CSatellitenbilder&tree_group_layers_Spit%C3%A4ler=AS_Akutspitaeler) [SatellitenbilderBaselStadt201725=true&tree\\_groups=Spit%C3%A4ler%2CSatellitenbilder&tree\\_g](https://map.geo.bs.ch/?lang=de&baselayer_ref=Grundkarte%20grau&tree_group_layers_Gesundheit%20%26%20Soziales=PO_GesundheitSoziales_Spital&tree_enable_SB_SatellitenbilderBaselStadt201630=false&tree_enable_SB_SatellitenbilderBaselStadt201650=false&tree_enable_SB_SatellitenbilderBaselStadt201725=true&tree_groups=Spit%C3%A4ler%2CSatellitenbilder&tree_group_layers_Spit%C3%A4ler=AS_Akutspitaeler) [roup\\_layers\\_Spit%C3%A4ler=AS\\_Akutspitaeler](https://map.geo.bs.ch/?lang=de&baselayer_ref=Grundkarte%20grau&tree_group_layers_Gesundheit%20%26%20Soziales=PO_GesundheitSoziales_Spital&tree_enable_SB_SatellitenbilderBaselStadt201630=false&tree_enable_SB_SatellitenbilderBaselStadt201650=false&tree_enable_SB_SatellitenbilderBaselStadt201725=true&tree_groups=Spit%C3%A4ler%2CSatellitenbilder&tree_group_layers_Spit%C3%A4ler=AS_Akutspitaeler)

**Anmerkung:** Die Kartenebene, welche zuoberst dargestellt werden soll, muss zuerst genannt werden.

### 1.3.5 Parameter ..tree\_enable\_<Kartenebene>"

Soll MapBS mit einer oder mehreren Kartenebenen aufgerufen werden, kann der Parameter "tree\_enable\_<Kartenebene>" verwendet werden. Die gewünschten Kartenebenen sind einzeln aufzulisten. Dieser Parameter ist für Rasterdaten sowie für Kartenebenen, die sich in einer Karte mit filterbaren Ebenen befinden, gültig. Handelt es sich um Vektordaten, ist der Parameter "tree\_group\_layers\_<Karte>" zu gebrauchen.

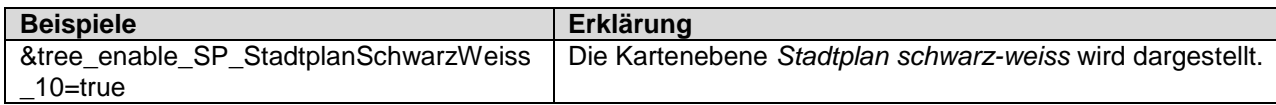

Die einfachste Art an die benötigten Werte zu den Kartenebenen zu gelangen, ist im Abschnitt [0](#page-7-0) beschrieben.

### 1.3.6 **Parameter** "map\_x" und "map\_y"

Soll beim MapBS-Aufruf die Karte an einem bestimmten Punkt zentriert sein, stehen die Parameter "map\_x" und "map\_y" zur Verfügung.

In Kombination mit dem Parameter "map\_tooltip" oder "map\_crosshair" können die Parameter für das Platzieren einer Sprechblase bzw. eines Kreuzes verwendet werden (vgl. [1.3.9](#page-7-1) und [1.3.10\)](#page-7-2).

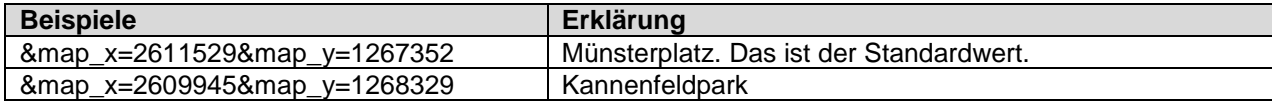

### 1.3.7 **Parameter "map\_zoom"**

Soll MapBS in einem bestimmten Massstab verwendet werden, steht der Parameter "map zoom" zur Verfügung.

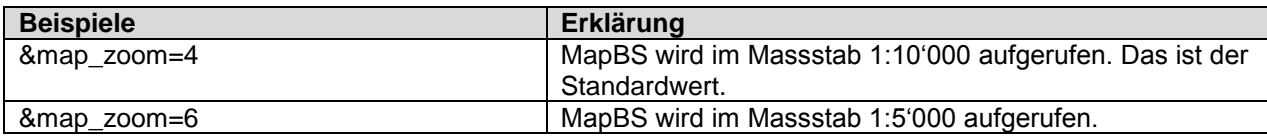

Folgende Kartenmassstäbe stehen zur Verfügung:

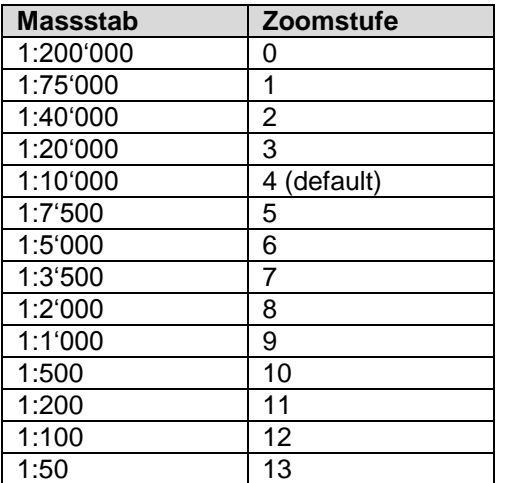

### 1.3.8 **Parameter ..rl features**"

Soll MapBS mit einer eigenen Markierung oder einer Zeichnung aufgerufen werden, steht der Parameter "rl\_features" zur Verfügung. Es können Punkte, Linien, Polygone, Kreise, Rechtecke oder Texte gezeichnet und beschriftet werden. Da sich der Wert für diesen Parameter nicht manuell zusammenstellen lässt, ist der Weg über MapBS zu wählen. Nachdem das gewünschte Objekt in MapBS gezeichnet wurde, kann der Wert aus der URL kopiert werden.

Beispiel-Aufruf mit einem roten Punkt auf dem Münsterplatz:

<https://map.geo.bs.ch/s/Cdc9>

### <span id="page-7-1"></span>1.3.9 **Parameter "map\_crosshair"**

Soll eine Stelle oder der Mittelpunkt der Karte mit einem roten Kreuz markiert werden, kann der Parameter "map\_crosshair" verwendet werden. Werden keine Koordinaten ("map\_x" und "map y") mitgegeben, wird das Zentrum der Karte mit einem Kreuz markiert.

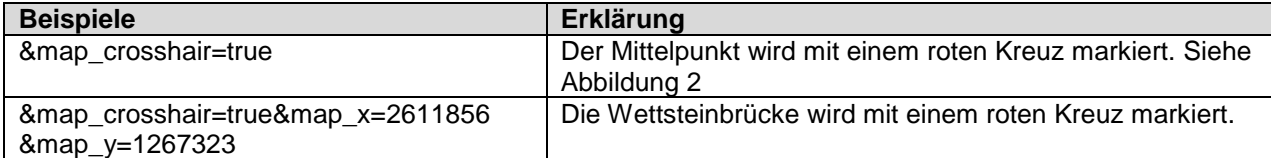

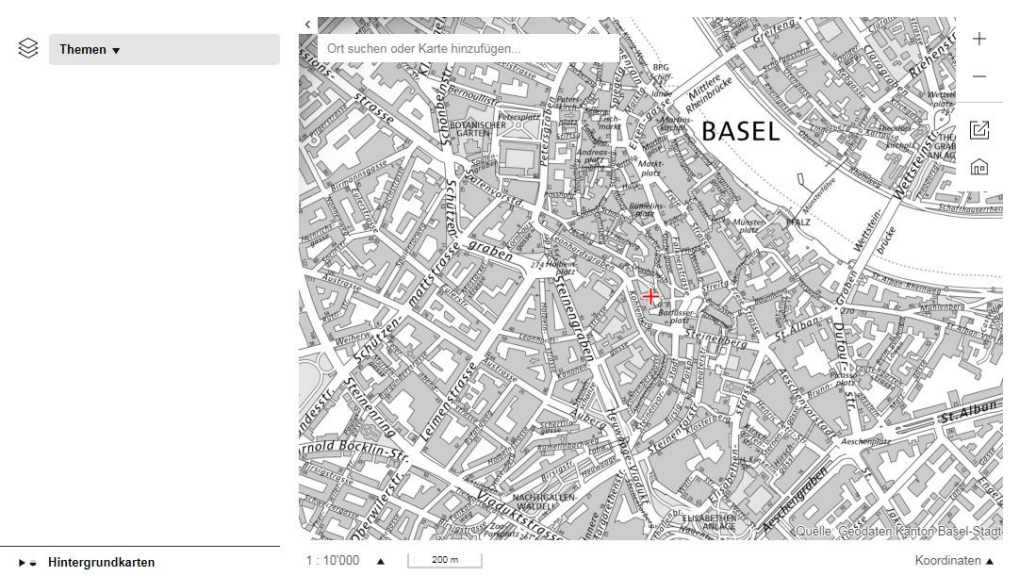

**Abbildung 2: Beispiel-Aufruf mit "map\_crosshair" im Kartenzentrum**

### <span id="page-7-3"></span><span id="page-7-2"></span>1.3.10 **Parameter** "map\_tooltip"

Soll im Zentrum der Karte oder an einem bestimmten Punkt eine Sprechblase mit Text angezeigt werden, steht der Parameter "map\_tooltip" zur Verfügung.

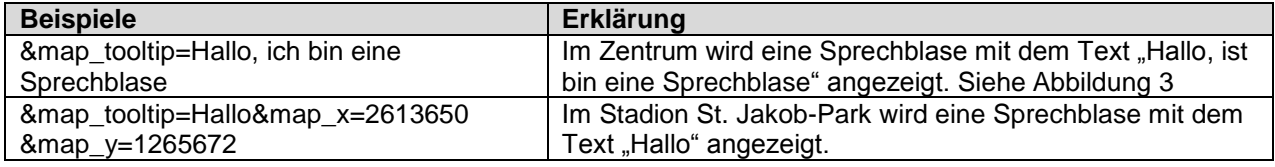

<span id="page-7-0"></span>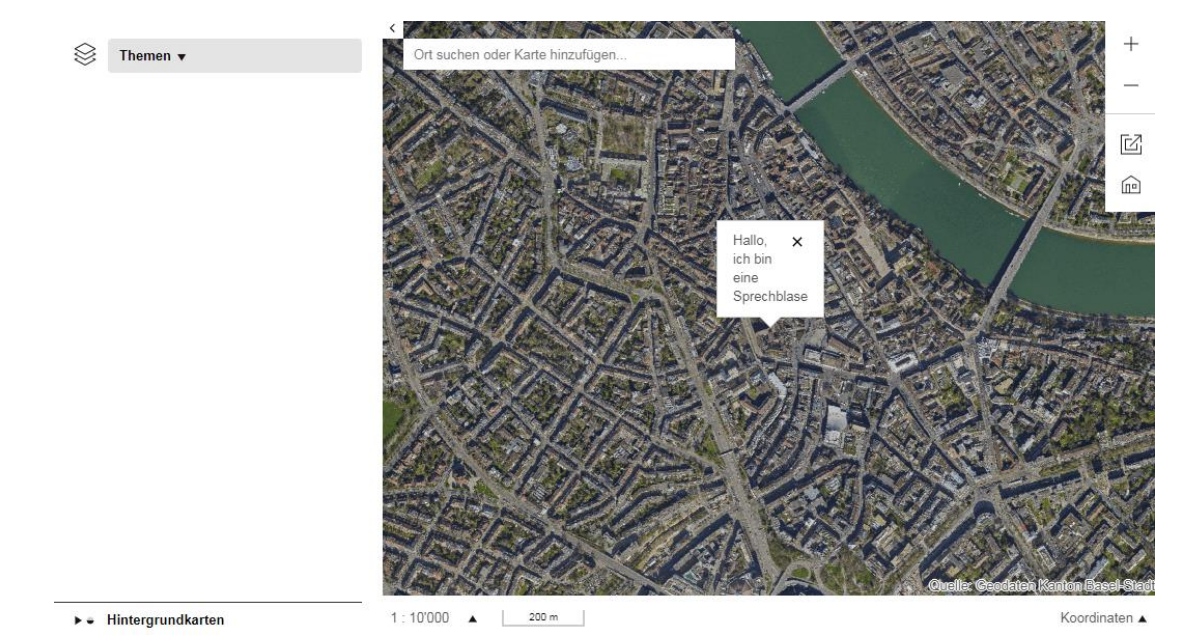

<span id="page-7-4"></span>Abbildung 3: Beispiel-Aufruf mit "map\_tooltip" im Kartenzentrum

### 1.3.11 **Parameter** "tree\_opacity\_<Kartenebene>"

Soll die Darstellung einer Kartenebene in der Transparenz verändert werden, steht der Parameter "tree\_opacity\_<Kartenebene>" zur Verfügung. Mit diesem Parameter kann auf Stufe Kartenebene die Opazität bestimmt werden. Ein Wert von 1 bedeutet, die Kartenebene ist opak, d.h. nicht transparent. Ein Wert von 0 bedeutet, die Kartenebene ist vollständig transparent.

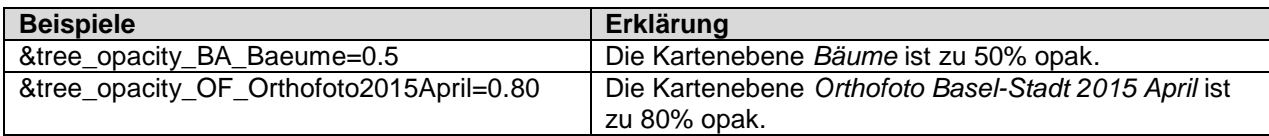

**Anmerkung:** Dieser Parameter kann nur verwendet werden, wenn die Opazitätseinstellung auf Stufe Kartenebene möglich ist. Dies ist in MapBS an den Einstellungen (Zahnrad-Symbol) erkennbar.

### 1.3.12 Parameter "tree\_group\_opacity\_<Karte>

Soll die Transparenz einer Karte angepasst werden, ist dies mit dem Parameter "tree\_group\_opacity\_<Karte>" möglich. Mit diesem Parameter kann auf Stufe Karte die Opazität bestimmt werden. Ein Wert von 1 bedeutet, die Karte ist opak, d.h. nicht transparent. Ein Wert von 0 bedeutet, die Karte ist vollständig transparent.

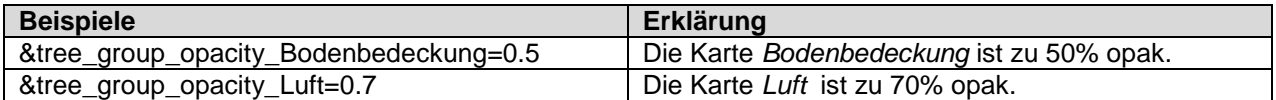

**Anmerkung:** Dieser Parameter kann nur verwendet werden, wenn die Opazitätseinstellung auf Stufe Karte geregelt wird. Dies ist in MapBS an den Einstellungen (Zahnrad-Symbol) erkennbar.

### <span id="page-8-0"></span>**1.4 Name der Karte und Kartenebene**

Der Name der **Karte** kann aus MapBS ausgelesen werden. Dazu ist folgendermassen vorzugehen:

- 1. In MapBS die gewünschte Karte laden (und eventuelle übrige Karten löschen)
- 2. In der URL den Parameter "tree groups" suchen. Dahinter sind alle geladenen Karten aufgelistet
- 3. Kartenname markieren, kopieren und in den parametrisierten Aufruf einfügen

Der Name der **Kartenebene** kann ebenfalls aus MapBS ausgelesen werden. Folgende Methode kann angewendet werden:

- 1. In MapBS die gewünschte(n) Kartenebene(n) laden und dabei auf die korrekte Reihenfolge achten.
- 2. In der URL den Parameter "tree\_group\_layers\_<Kartenname>" suchen. Der Wert nach dem "="-Zeichen enthält alle geladenen Kartenebenen.
- 3. Die Namen der Kartenebenen markieren, kopieren und in den parametrisierten Aufruf einfügen.

## **2. WFS Permalink**

Anhand eines WFS Permalinks kann auf ein bestimmtes Objekt oder mehrere Objekte zentriert werden. Dafür stehen die in der untenstehenden Tabelle aufgelisteten Parameter zur Verfügung. Die Tabelle zeigt zudem die zu verwendende Syntax und Beispiele je Parameter.

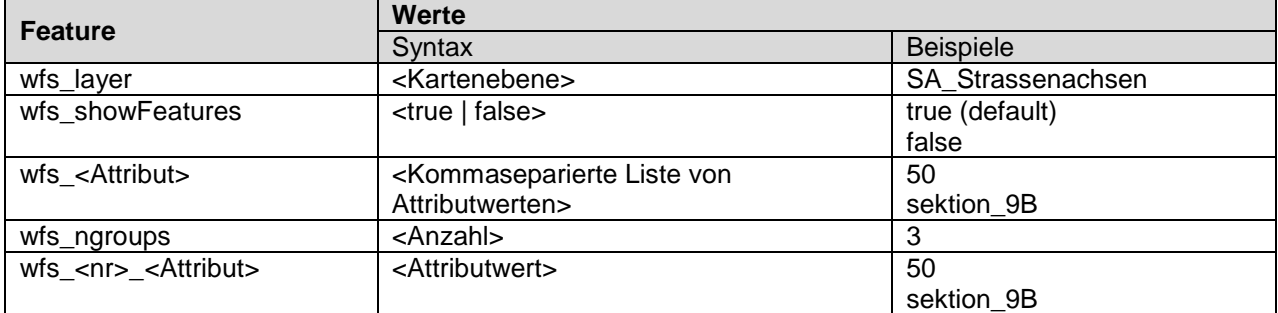

Beispiel-Aufrufe:

Die Standorte aller Apotheken mit der Postleitzahl 4051 oder 4052 werden gezeigt: https://map.geo.bs.ch?wfs\_layer=DF\_Defibrillator&wfs\_df\_postleitzahl=4051.4052

Die Parzelle 1450 in der Sektion 2 wird markiert und der Aufruf wird auf diese Parzelle zentriert: [https://map.geo.bs.ch/?wfs\\_layer=liegenschaft&wfs\\_bs\\_prznummer=1450&wfs\\_bs\\_sektion=sekti](https://map.geo.bs.ch/?wfs_layer=liegenschaft&wfs_bs_prznummer=1450&wfs_bs_sektion=sektion_2) [on\\_2](https://map.geo.bs.ch/?wfs_layer=liegenschaft&wfs_bs_prznummer=1450&wfs_bs_sektion=sektion_2)

### **2.1 Parameter** "wfs\_layer"

Mit dem Parameter "wfs layer" wird die Kartenebene definiert, welche abgefragt wird.

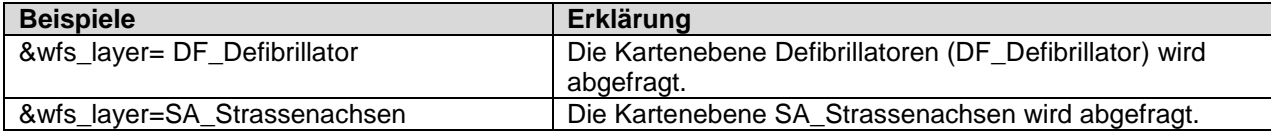

### **2.2 Parameter "wfs\_showFeatures"**

Mit dem Parameter "wfs showFeatures" wird festgelegt, ob das Objekt hervorgehoben (highlight) wird oder nicht. Wird der Wert *false* übergeben, wird lediglich auf das Objekt gezoomt

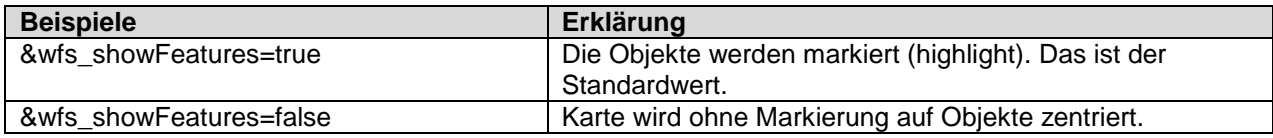

### **2.3 Parameter .wfs <Attribut>**"

Der Parameter "wfs <Attribut>" bestimmt bei welchem Attribut nach dem angegebenen Attributwert gesucht wird. Es kann nach mehreren Attributwerten gefiltert werden, wenn diese kommasepariert aufgelistet werden.

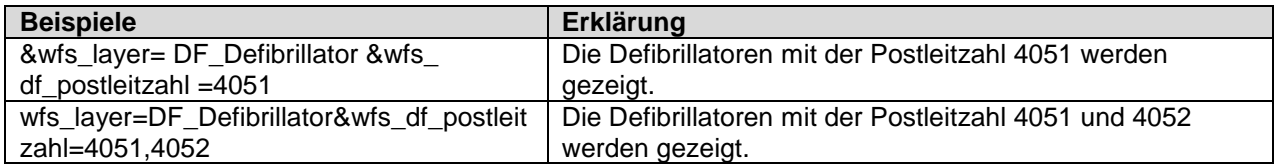

### **2.4 Parameter "wfs\_ngroups"**

Sollen auf der einen Kartenebene mehrere Abfragen über das gleiche Attribut gemacht werden, ist dies mit dem Parameter "wfs\_ngroups" möglich. Als Wert wird die Anzahl solcher Abfrageparameter-Gruppen eingetragen.

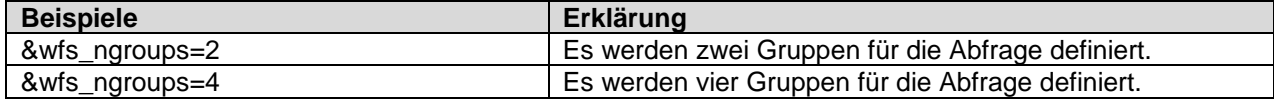

## 2.5 **Parameter "wfs\_<nr>\_<Attribut>"**

Für die Zuweisung der Abfragen zur entsprechenden Abfrageparameter-Gruppe wird der Parameter "wfs\_<nr>\_<Attribut>" verwendet. Als Präfix wird die Nummer der Gruppe gewählt, bei 0 beginnend.

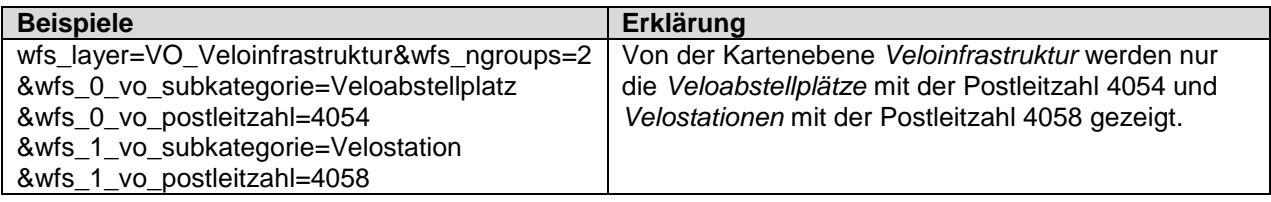

Bau- und Verkehrsdepartement des Kantons Basel-Stadt **Grundbuch- und Vermessungsamt**

## **3. MapBS als iframe**

MapBS kann als kleines Kärtchen, auch iframe genannt, in eine beliebige Webseite eingebettet werden. Dafür steht ein eigenes, vereinfachtes Layout "light" zur Verfügung, in welchem die Kartenelemente den eigenen Wünschen entsprechend konfiguriert werden.

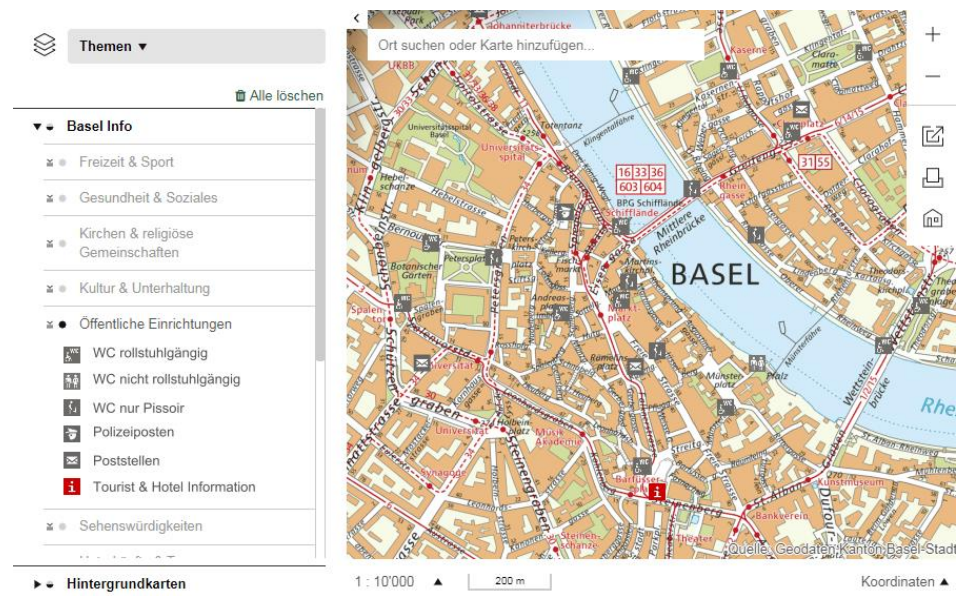

**Abbildung 4: iframe mit allen zur Verfügung stehenden Bedienelementen**

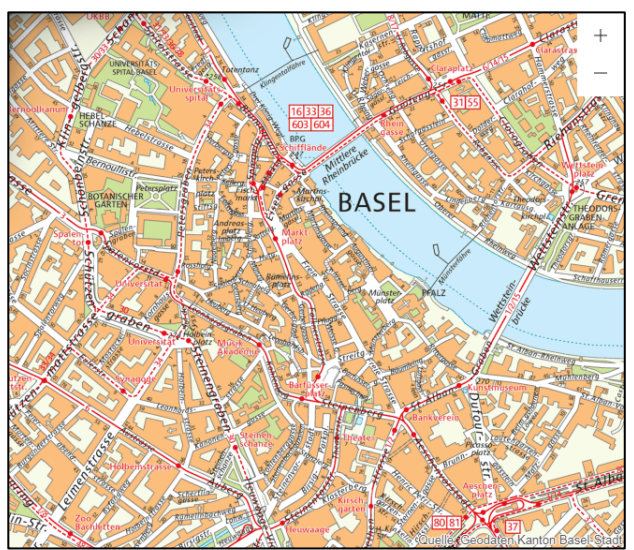

**Abbildung 5: iframe mit den Schaltflächen zum Zoomen**

### **3.1 Syntax**

Um das iframe in eine Webseite einzubetten, muss HTML-Code mit folgender Syntax implementiert werden:

```
<iframe 
  src='<Link>' frameborder='no' scrolling='no' width='<Breite>'
  height='<Höhe>' style='border-width: 0px; border-style: solid; margin:0;
  padding:0;'>
  Ihr Browser erfüllt die notwendigen Mindestanforderungen für diese 
  Applikation nicht.
</iframe>
```
<Link>, <Breite> und <Höhe> können individuell angepasst werden:

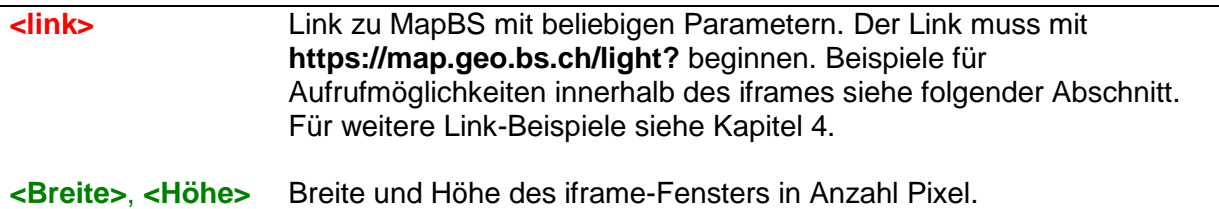

Alle Parameter ausser der Link sind nicht obligatorisch und können ebenfalls individuell angepasst werden.

### **3.2 Parameter**

Zusätzlich zu den in den vorausgehenden Kapiteln erwähnten Parametern stehen folgende Parameter für die iframe-Einbindung zur Verfügung:

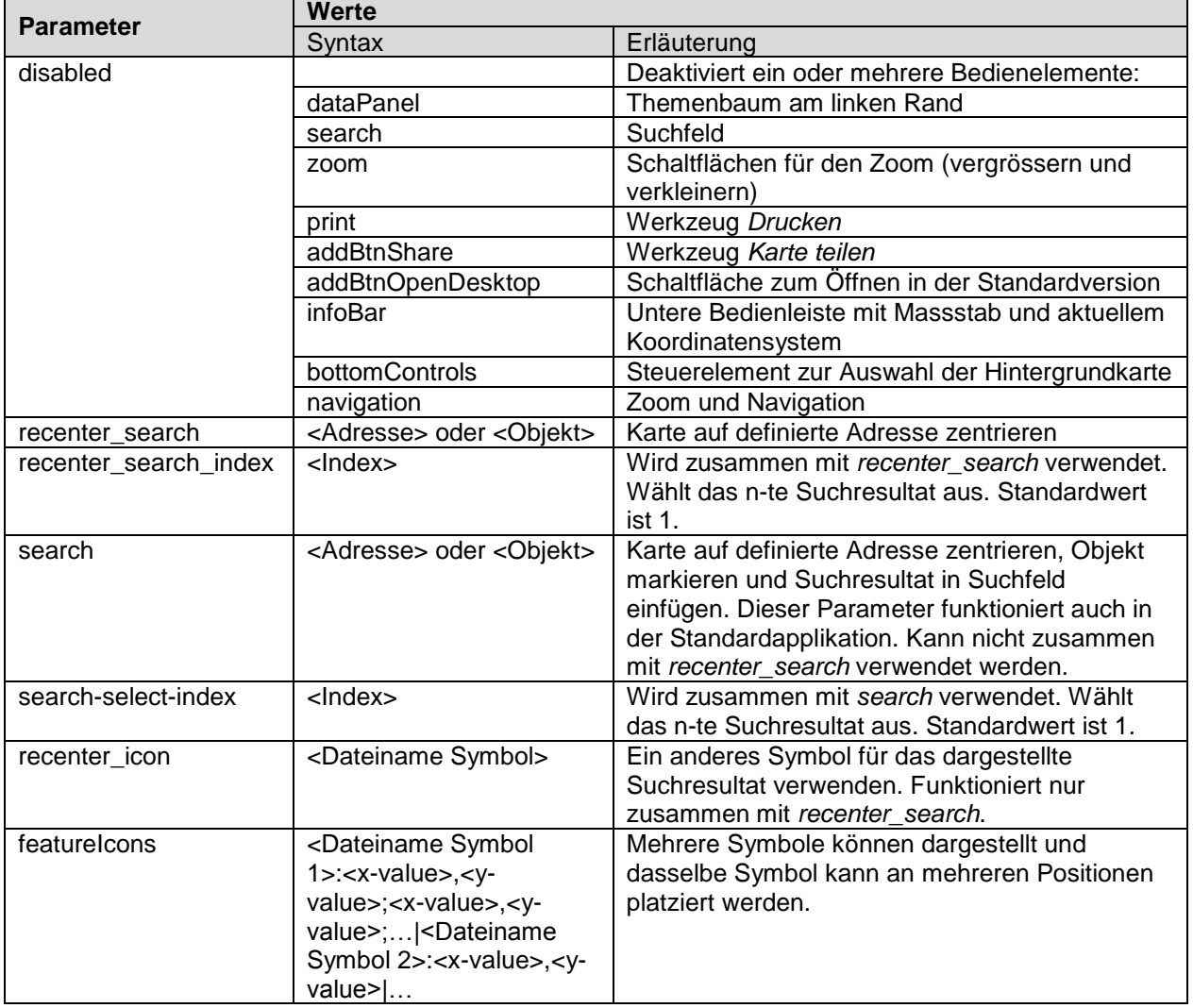

### **3.2.1 Parameter** "disabled"

Sollen bestimmte Bedienelemente der Benutzeroberfläche oder Interaktionen deaktiviert werden, steht der Parameter "disabled" zur Verfügung. Folgende Bedienelemente können gesteuert werden:

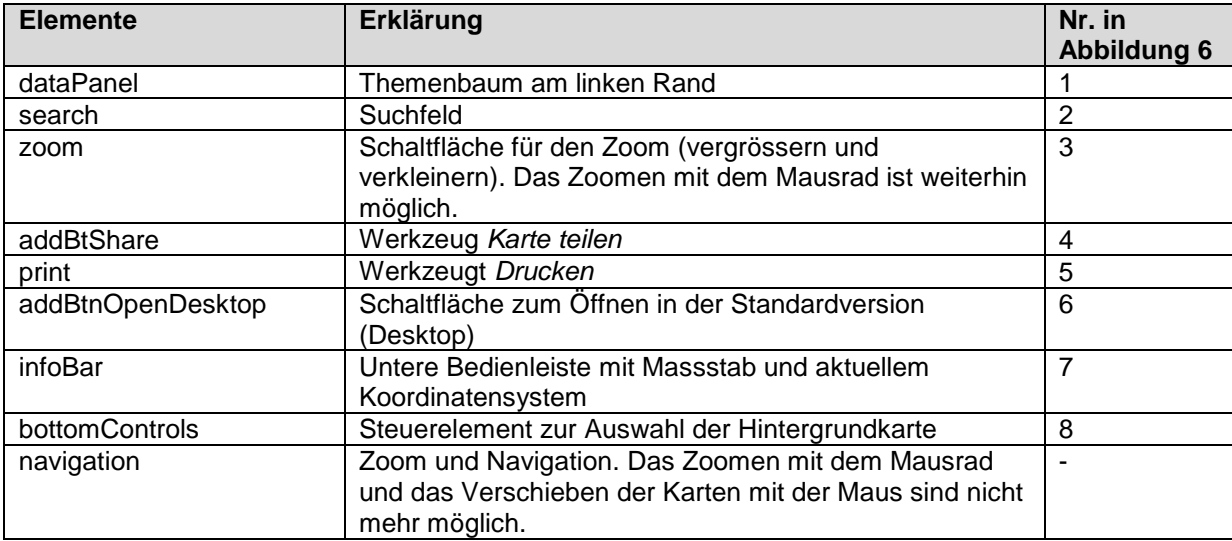

 $\overline{2}$ 

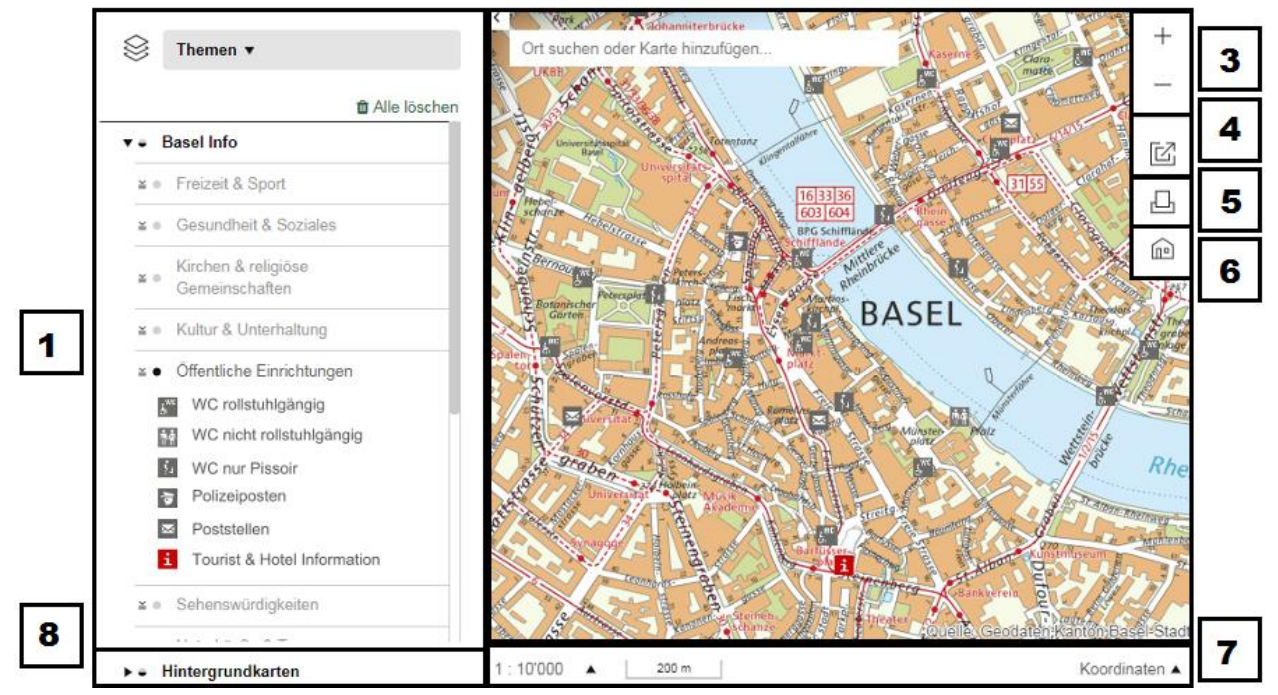

<span id="page-13-0"></span>**Abbildung 6: Bedienelemente des iframes**

Folgende zwei Beispiele zeigen die Funktionsweise des Parameters:

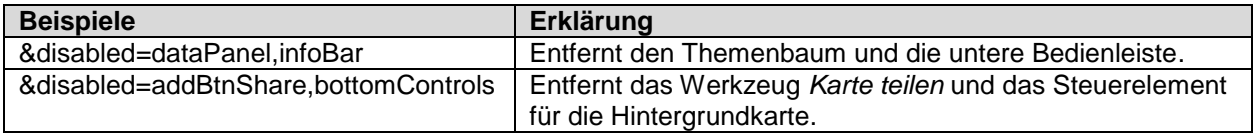

### **3.2.2 Parameter "recenter search"**

Mit diesem Parameter kann das iframe auf eine definierte Adresse zentriert werden.

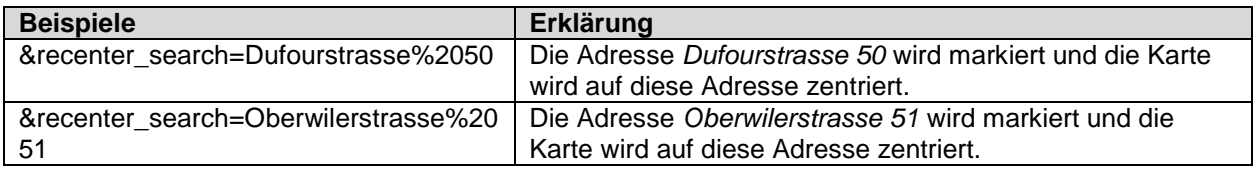

#### **3.2.3** Parameter "recenter\_search\_index"

Der Parameter "recenter search index" wird dazu verwendet, das n-te Suchresultat zu wählen und wird in Kombination mit "recenter search" genutzt. Wenn dieser Parameter nicht definiert ist, wird das erste Suchresultat verwendet.

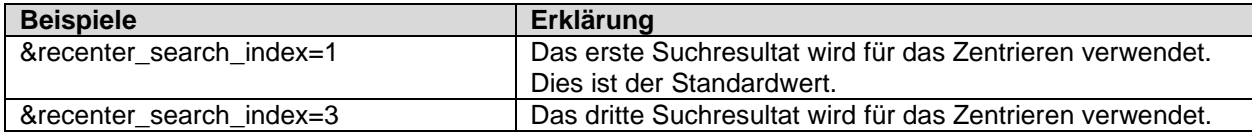

#### **3.2.4 Parameter .search**"

Mit dem Parameter "search" kann nach einer Adresse oder einem Objekt gesucht werden. Das Suchresultat wird markiert und der Aufruf wird darauf zentriert. Zudem erscheint das Suchresultat im Suchfeld.

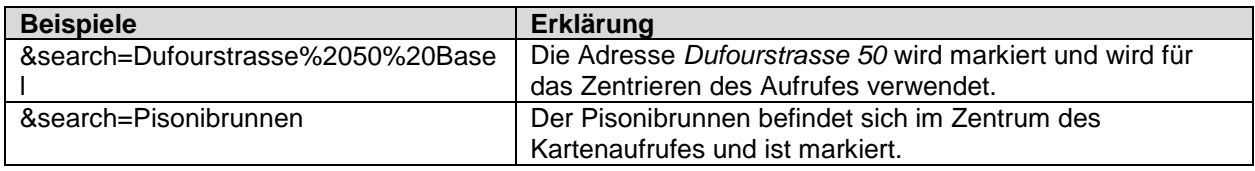

### **3.2.5** Parameter "search-select-index"

Der Parameter "search-select-index" wird dazu verwendet, das n-te Suchresultat zu wählen und wird in Kombination mit "search" genutzt. Wenn dieser Parameter nicht definiert ist, wird das erste Suchresultat verwendet.

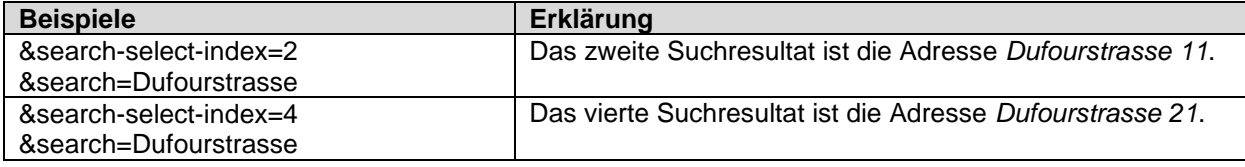

### **3.2.6 Parameter "recenter\_icon"**

Soll anstatt des blauen Punktes zur Markierung des Suchresultats ein anderes Symbol verwendet werden, kann der Paramater "recenter icon" angegeben werden. Dieser Parameter funktioniert nur zusammen mit dem Parameter "recenter search".

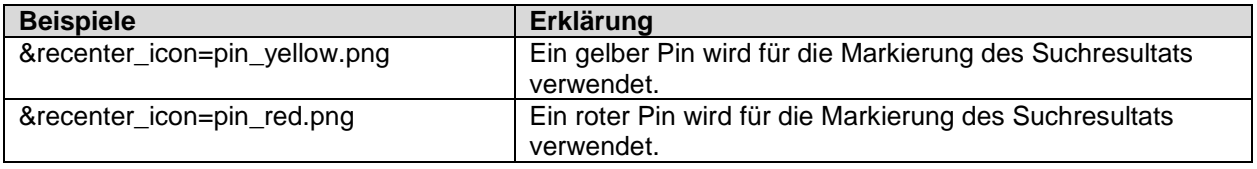

#### Zur Auswahl stehen folgende Pins:

- pin\_black.png
- pin\_blue.png
- pin\_brown.png
- pin\_green.png
- pin\_grey.png
- pin\_light\_brown.png
- pin\_lightblue.png
- pin\_lightgreen.png
- pin\_lightgrey.png
- pin\_lightpurple.png
- pin\_lightturquoise.png
- pin\_orange.png
- pin\_pastelblue.png
- pin\_pink.png
- pin\_purple.png
- pin\_red.png
- pin\_turquoise.png
- pin\_yellow.png

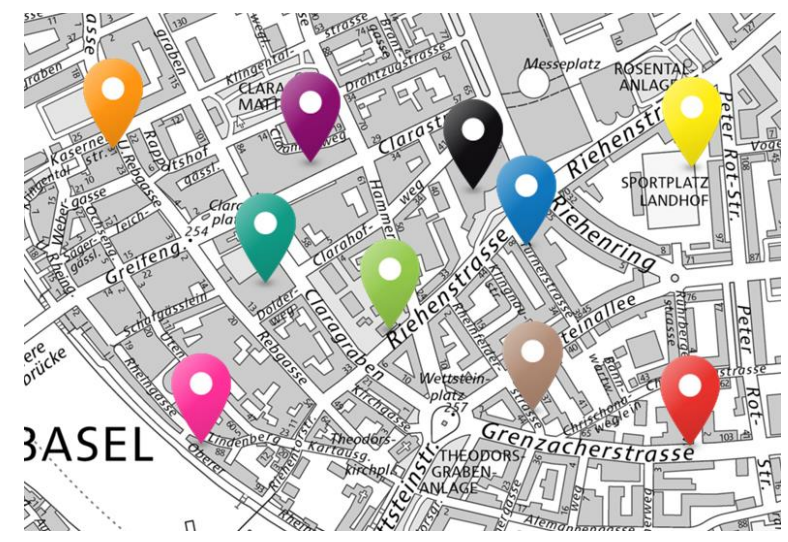

**Abbildung 7: Beispiele der verfügbaren Pins**

#### **3.2.7 Parameter "featureIcons"**

Sollen mehrere Symbole platziert werden, kann dies mit dem Parameter "featureIcons" geschehen. Jedes Symbol kann an mehreren Stellen anhand der Koordinaten positioniert werden.

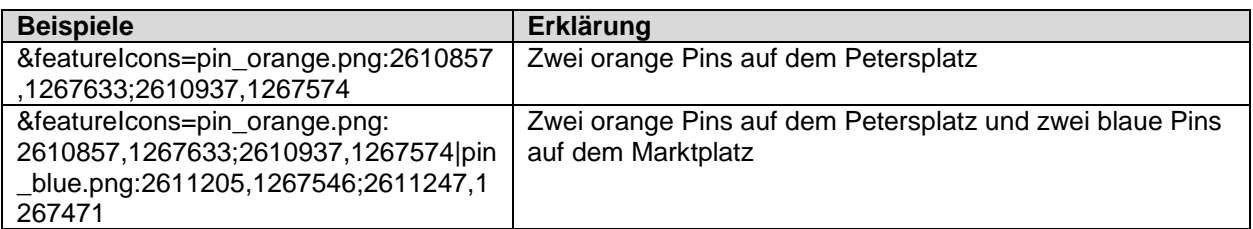

Bau- und Verkehrsdepartement des Kantons Basel-Stadt **Grundbuch- und Vermessungsamt**

## <span id="page-16-0"></span>**4. Aufrufmöglichkeiten**

### **4.1 Objekt**

#### **4.1.1 Strasse**

Für die Strassensuche kann der Parameter "search" mit dem Strassennamen verwendet werden.

#### (1) Aufruf mit **Strassennamen (nur für iframe)**:

Syntax: https://map.geo.bs.ch/light?search=<Strassenname>%20<Ort> Beispiel: <https://map.geo.bs.ch/light?search=Dufourstrasse%20Basel>

#### **4.1.2 Adresse**

Für die Adresssuche kann (1) der Parameter "search" mit dem Strassennamen, der Hausnummer und dem Ort oder (2) der WFS Permalink mit der Adress-ID verwendet werden.

#### (1) Aufruf mit **"search" (nur für iframe)**:

Syntax: https://map.geo.bs.ch/light?search=<Strassenname>%20<Hausnummer>%20<Or t>

Beispiel: <https://map.geo.bs.ch/light?search=Münsterberg%2011%20Basel>

#### (2) Aufruf mit **WFS Permalink**:

Syntax: https://map.geo.bs.ch/?wfs\_layer=DM\_Gebaeudeadresse\_DatenmarktAdressenI D AdresseAktiv&wfs dm\_gebaeudeadresselaufnummer=<id>

Beispiel: [https://map.geo.bs.ch/?wfs\\_layer=DM\\_Gebaeudeadresse\\_DatenmarktAdressenI](https://map.geo.bs.ch/?wfs_layer=DM_Gebaeudeadresse_DatenmarktAdressenID_AdresseAktiv&wfs_dm_gebaeudeadresselaufnummer=9490) [D\\_AdresseAktiv&wfs\\_dm\\_gebaeudeadresselaufnummer=9490](https://map.geo.bs.ch/?wfs_layer=DM_Gebaeudeadresse_DatenmarktAdressenID_AdresseAktiv&wfs_dm_gebaeudeadresselaufnummer=9490)

#### **4.1.3 Parzelle**

Für die Parzellensuche kann (1) der Parameter "search" mit der Parzellennummer und Sektion oder (2) der WFS Permalink mit der Parzellennummer und Sektionsverwendet werden.

(1) Aufruf mit **"search" (nur für iframe)**:

Syntax: https://map.geo.bs.ch/light?search=pn%20<Parzellennummer>%2C<Sektion> Beispiel: <https://map.geo.bs.ch/light?search=pn%201782%2C2>

#### (2) Aufruf mit **WFS Permalink**:

Syntax: https://map.geo.bs.ch/?wfs\_layer=liegenschaft&wfs\_bs\_prznummer=<Parzellennu mmer>&wfs\_bs\_sektion=sektion\_<Sektion>

Beispiel: [https://map.geo.bs.ch/?wfs\\_layer=liegenschaft&wfs\\_bs\\_prznummer=129&wfs\\_bs](https://map.geo.bs.ch/?wfs_layer=liegenschaft&wfs_bs_prznummer=129&wfs_bs_sektion=sektion_9B) [\\_sektion=sektion\\_9B](https://map.geo.bs.ch/?wfs_layer=liegenschaft&wfs_bs_prznummer=129&wfs_bs_sektion=sektion_9B)

**Anmerkung:** Die Parzellennummer muss immer vierstellig angegeben werden. Falls sie nicht vierstellig ist, vorne mit Nullen auffüllen, z.B. 0014.

#### **4.1.4 Koordinate**

Für den Aufruf eines Objektes oder Ortes, bei dem die Koordinaten bekannt sind, kann der Parameter (1) "map\_crosshair", (2) "map\_tooltip" oder (3) die Kombination aus "map\_x", "map\_y" und "recenter icon" verwendet werden.

(1) Markierung mit einem **roten Kreuz**:

Syntax: https://map.geo.bs.ch/?map\_crosshair=true&map\_x=<Rechtskoordinate>&map\_y =<Hochkoordinate>

Beispiel: [https://map.geo.bs.ch/?map\\_crosshair=true&map\\_x=2611856&map\\_y=1267323](https://map.geo.bs.ch/?map_crosshair=true&map_x=2611856&map_y=1267323)

(2) Markierung mit einer **Sprechblase und Text**:

Syntax: https://map.geo.bs.ch/?map\_tooltip=Hallo&map\_x=<Rechtskoordinate>&map\_y= <Hochkoordinate>

Beispiel: [https://map.geo.bs.ch/?map\\_tooltip=Hallo&map\\_x=2613650&map\\_y=1265672](https://map.geo.bs.ch/?map_tooltip=Hallo&map_x=2613650&map_y=1265672)

(3) Markierung mit einem **Pin (nur für iframe)**:

Syntax: https://map.geo.bs.ch/light?recenter\_icon=<Symbol>&map\_x=<Rechtskoordinate >&map\_y=<Hochkoordinate>

Beispiel: [https://map.geo.bs.ch/light?recenter\\_icon=pin\\_blue.png&map\\_x=2610895&map\\_](https://map.geo.bs.ch/light?recenter_icon=pin_blue.png&map_x=2610895&map_y=1267605) [y=1267605](https://map.geo.bs.ch/light?recenter_icon=pin_blue.png&map_x=2610895&map_y=1267605)

### **4.2 Karten, Kartenebenen und Hintergrundkarte**

#### **4.2.1 Karten und Kartenebenen**

Jede Karte wird über die Bezeichnung dieser selber sowie all der darin enthaltenen Kartenebenen aufgerufen. Im folgenden Beispiel wird die Karte "Gewässernetz" mit der Kartenebene "Eindolung" aufgerufen.

Syntax https://map.geo.bs.ch/?tree\_groups=<Kartenname>&tree\_groups\_layers\_<Kartenna me>=<Name Kartenebene>

Beispiel: [https://map.geo.bs.ch/?lang=de&baselayer\\_ref=Grundkarte%20grau&tree\\_groups=G](https://map.geo.bs.ch/?lang=de&baselayer_ref=Grundkarte%20grau&tree_groups=Gew%C3%A4ssernetz&tree_group_layers_Gew%C3%A4ssernetz=GZ_Eindolung) [ew%C3%A4ssernetz&tree\\_group\\_layers\\_Gew%C3%A4ssernetz=GZ\\_Eindolung](https://map.geo.bs.ch/?lang=de&baselayer_ref=Grundkarte%20grau&tree_groups=Gew%C3%A4ssernetz&tree_group_layers_Gew%C3%A4ssernetz=GZ_Eindolung)

Sollen nicht alle Kartenebenen der entsprechenden Karte eingeblendet werden, sind nur die gewünschten Ebenen aufzuzählen.

Syntax https://map.geo.bs.ch/?tree\_groups=<Kartenname>&tree\_groups\_layers\_<Kartenna me>=<Name Kartenebene 1>,<Name Kartenebene 2>,<Name Kartenebene n>

Beispiel: [https://map.geo.bs.ch/?tree\\_groups=Naturinventar%20Riehen&tree\\_group\\_layers\\_N](https://map.geo.bs.ch/?tree_groups=Naturinventar%20Riehen&tree_group_layers_Naturinventar%20Riehen=NR_Gewaesser_Gewaesser%2CNR_Waelder_Wald) [aturinventar%20Riehen=NR\\_Gewaesser\\_Gewaesser%2CNR\\_Waelder\\_Wald](https://map.geo.bs.ch/?tree_groups=Naturinventar%20Riehen&tree_group_layers_Naturinventar%20Riehen=NR_Gewaesser_Gewaesser%2CNR_Waelder_Wald)

Sollen mehrere Karten miteinander kombiniert dargestellt werden, ist dies folgendermassen möglich:

Syntax https://map.geo.bs.ch/?tree\_groups=<Kartenname 1>%2C<Kartenname 2> &tree\_group\_layers\_<Kartenname 1>=<Name Kartenebene 1>%2C <Name Kartenebene 2>%2C <Name Kartenebene n> & tree\_group\_layers\_<Kartenname 2>=<Name Kartenebene 1>%2C <Name Kartenebene 2>%2C <Name Kartenebene n> Beispiel: [https://map.geo.bs.ch/?tree\\_groups=Baumkataster%2CNaturinventar%20Riehen&tre](https://map.geo.bs.ch/?tree_groups=Baumkataster%2CNaturinventar%20Riehen&tree_group_layers_Baumkataster=BA_Baeume&tree_group_layers_Naturinventar%20Riehen=NR_Gewaesser_Gewaesser%2CNR_Waelder_Wald) [e\\_group\\_layers\\_Baumkataster=BA\\_Baeume&tree\\_group\\_layers\\_Naturinventar%20](https://map.geo.bs.ch/?tree_groups=Baumkataster%2CNaturinventar%20Riehen&tree_group_layers_Baumkataster=BA_Baeume&tree_group_layers_Naturinventar%20Riehen=NR_Gewaesser_Gewaesser%2CNR_Waelder_Wald)

[Riehen=NR\\_Gewaesser\\_Gewaesser%2CNR\\_Waelder\\_Wald](https://map.geo.bs.ch/?tree_groups=Baumkataster%2CNaturinventar%20Riehen&tree_group_layers_Baumkataster=BA_Baeume&tree_group_layers_Naturinventar%20Riehen=NR_Gewaesser_Gewaesser%2CNR_Waelder_Wald)

**Anmerkung**: Der Name der Karte und der Kartenebene können am einfachsten über die im Kapitel [1.4](#page-8-0) beschriebene Methode herausgefunden werden.

#### **4.2.2 Hintergrundkarte**

Es stehen vier Hintergrundkarten zur Verfügung, nämlich eine leere weisse Karte, die graue Grundkarte (bestehend aus der grauen Landeskarte, dem grauen Stadtplan und dem grauen Parzellenplan), die farbige Grundkarte und das aktuelle Orthofoto.

Beispiel: [https://map.geo.bs.ch/?baselayer\\_ref=Grundkarte%20grau](https://map.geo.bs.ch/?baselayer_ref=Grundkarte%20grau)

**Anmerkung:** Die Bezeichnungen aller verfügbaren Hintergrundkarten sind im Kapitel [1.3.2](#page-3-0) zu finden.